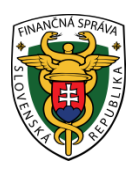

## **Finančné riaditeľstvo Slovenskej republiky**

## **2/EK/2022/IM**

## **Pomôcka pre prihlásenie a aktiváciu schránky pre doručovanie cez Ústredný portál verejnej správy [\(www.slovensko.sk\)](http://www.slovensko.sk/)**

**Finančná správa spustila od 1. januára 2022 obojsmernú elektronickú komunikáciu (ďalej len "OBK") s daňovými subjektami aj za iné ako spotrebné dane. Komunikácia zo strany finančnej správy smerom**  k daňovému subjektu sa uskutočňuje cez Ústredný portál verejnej správy (ďalej len "ÚPVS") **prostredníctvom webového sídla www.slovensko.sk v súlade so zákonom o e-Governmente.**

Komunikácia prostredníctvom elektronickej schránky nahrádza klasický spôsob komunikácie s verejnou správou a je ekvivalentná k podaniam a doručovaniu dokumentov v neelektronickej (papierovej) podobe. Prostredníctvom schránky je ďalej možné prijímať správy, notifikácie o odoslaní a doručení za všetky druhy daní a zisťovať stav odoslaných podaní. Notifikáciu o doručení novej správy do priečinka je možné nastaviť si formou e-mailu alebo SMS.

V zmysle zákona o eGov teda platí, že orgán verejnej moci je povinný doručiť napr. rozhodnutie, výzvu, predvolanie alebo iný dokument elektronicky do elektronickej schránky adresáta na ÚPVS, ak je aktivovaná na doručovanie. Schránky sa zriaďujú právnickej osobe (ďalej len "PO"), fyzickej osobe (ďalej len "FO"), podnikateľovi a ďalším osobám uvedeným v zákone o eGov.

### **Upozornenie:**

Elektronická schránka **PO** sa **aktivuje na doručovanie automaticky** so zriadením jej elektronickej schránky. V prípade **FO** sa elektronická schránka aktivuje na doručovanie **až na jej žiadosť**. Aktivačná funkcia, ktorou sa odosiela žiadosť je dostupná priamo v zriadenej elektronickej schránke.

**Nižšie uvádzame prehľadný postup prihlásenia do schránky, jej aktiváciu pre doručovania úradných dokumentov a nastavenia notifikácií o prijatí správy do schránky na ÚPVS:**

Prihlásenie sa do schránky subjektu na portáli [www.slovensko.sk:](http://www.slovensko.sk/)

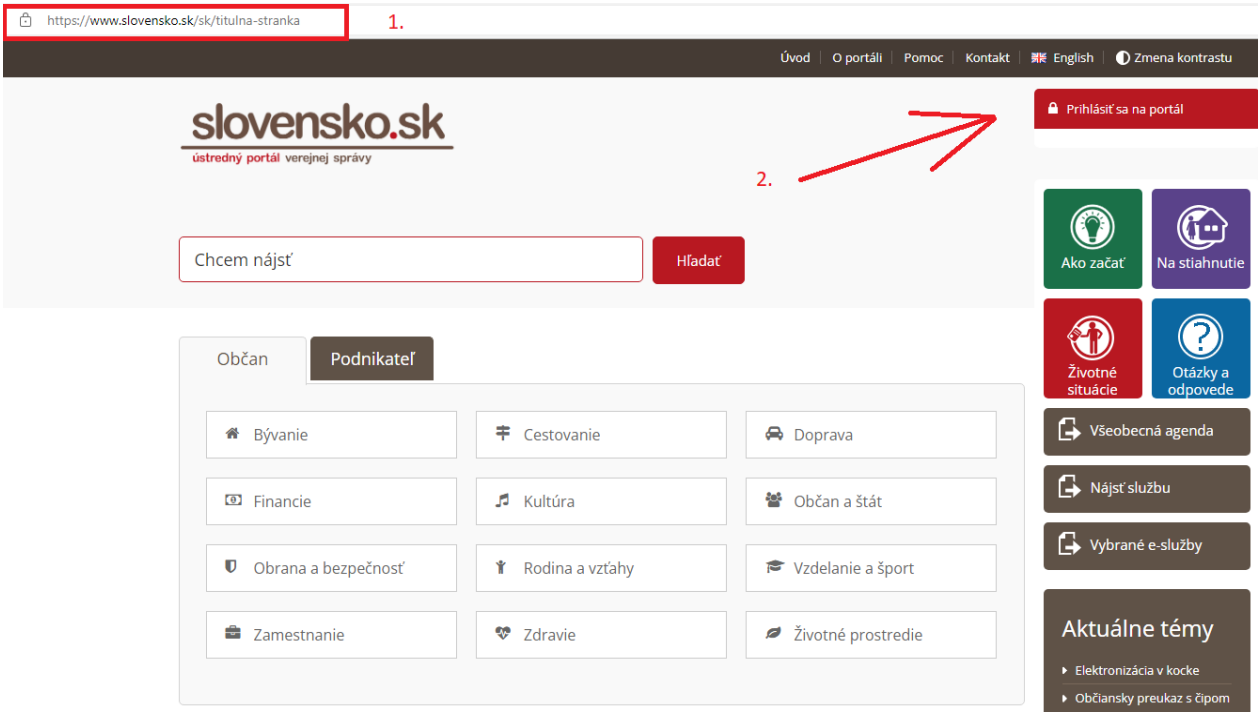

Obr. 1.: Úvodná stránka portálu www.slovensko.sk

Výber subjektu pre prezeranie schránky s prijatými úradnými dokumentami:

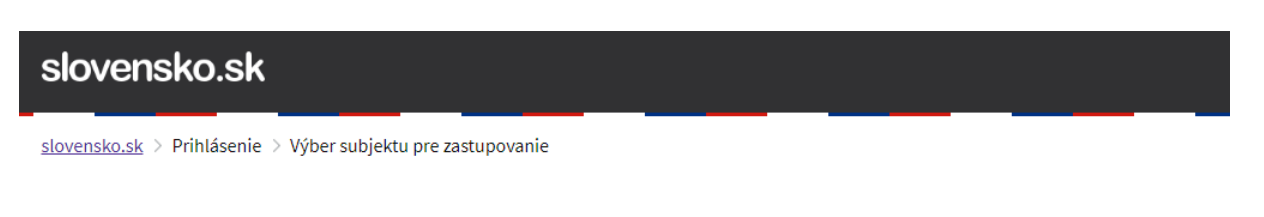

# Výber subjektu pre zastupovanie

Zvoľte za koho sa chcete prihlásiť pre prístup k elektronickej schránke a k službám Ústredného portálu verejnej správy.

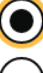

Ing. Jozef Mrkva (1978)

Mrkva, s.r.o. (IČO 12345678)

Ak ste využili funkciu "Prihlásiť sa na portál", budete po prihlásení presmerovaný na úvodnú stránku portálu slovensko.sk. Pre prístup k elektronickej schránke kliknite na ikonu obálky s textom "Schránka" v pravom hornom rohu.

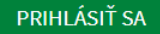

Obr.2.:Výber subjektu pre zastupovanie

Pre zobrazenie schránky kliknite na ikonu schránky:

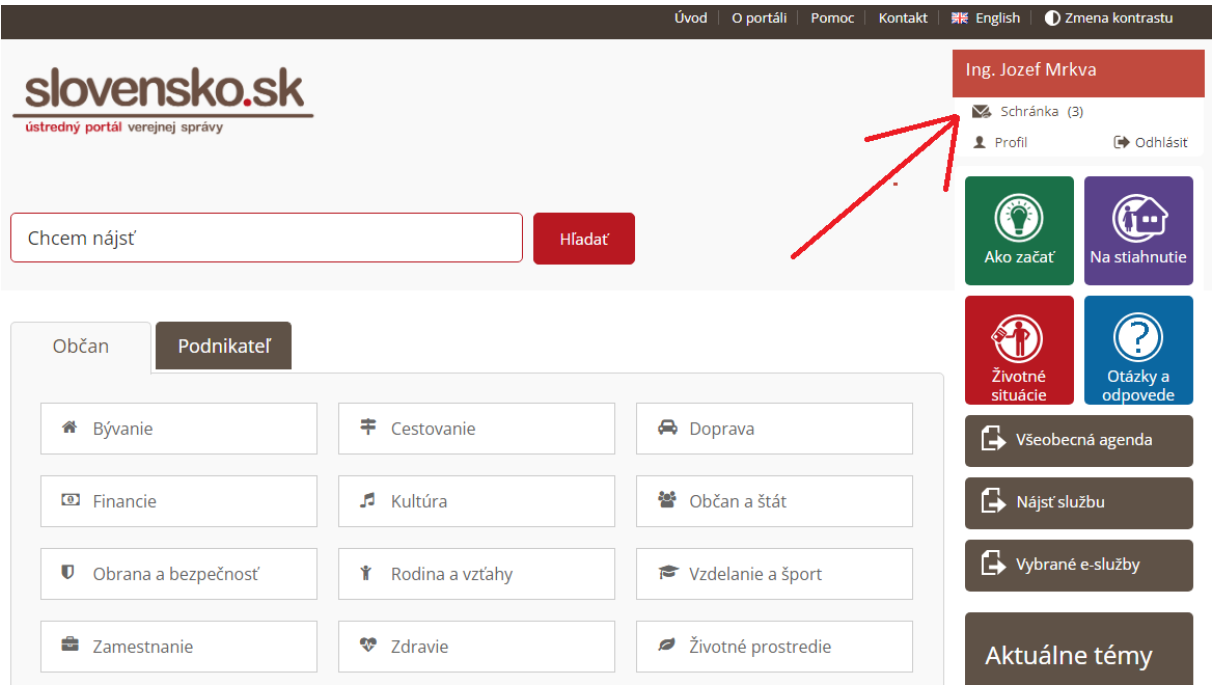

Obr. 3.: Zobrazenie obsahu schránky

#### **Aktivácia schránky:**

Ak schránka nie je aktivovaná pre doručovanie elektronických úradných dokumentov, môžete ju aktivovať kliknutím na tlačidlo "Aktivovať":

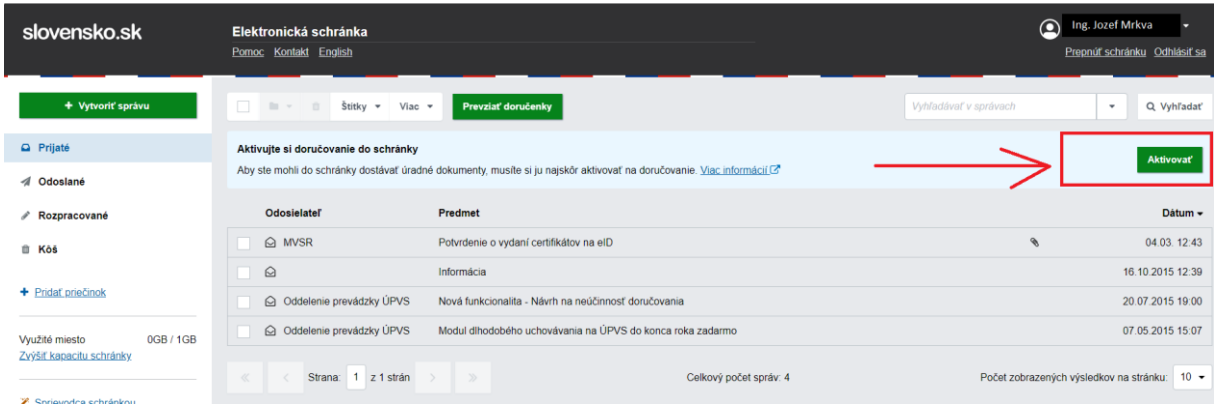

Obr. 4.: Aktivácia schránky

#### Poznámka:

Elektronická schránka bude žiadateľovi aktivovaná na doručovanie v deň, ktorý uvedie v žiadosti, najskôr však na tretí pracovný deň po doručení žiadosti. Viac informácií nájdete na https://www.slovensko.sk/\_img/CMS4/Navody/Nove\_ES/navod\_aktivacia\_na\_dorucovanie.pdf

Preveriť stav schránky a nastaviť notifikácie o prijatých správach je možné po kliknutí na voľbu "Nastavenia":

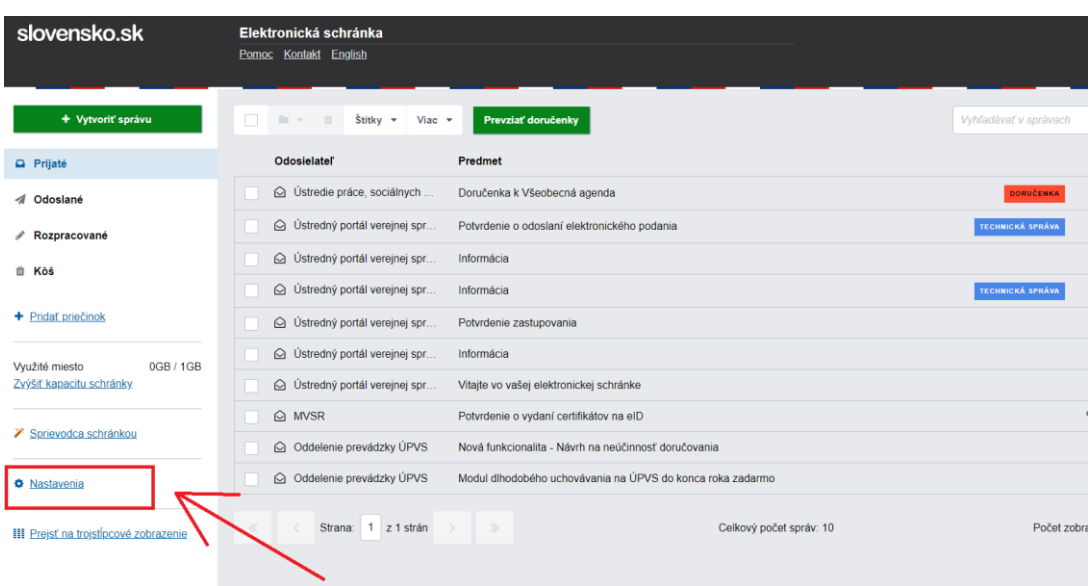

Obr. 5.: Voľba "Nastavenia"

Po kliknutí na voľbu "Nastavenia" sa zobrazí aktuálne nastavenie schránky pre doručovanie, po kliknutí na voľbu "Nastavenie oznámení" sa zobrazí menu s nastavením emailovej adresy a tel. čísla pre zasielanie notifikácií (obr.7):

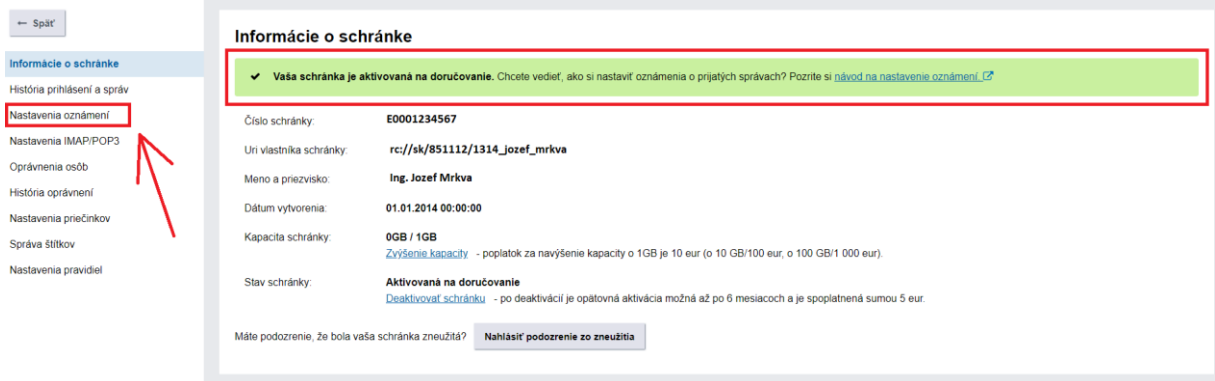

Obr. 6.: Zobrazenie voľby "Nastavenia"

Do poľa "Posielať na emaily" je potrebné zadať emailovú adresu, kam budú zasielané notifikácie o prijatých správ a následne zvoliť tlačidlo "+Pridať". Podobný postup zvoľte pre nastavenie SMS notifikácií:

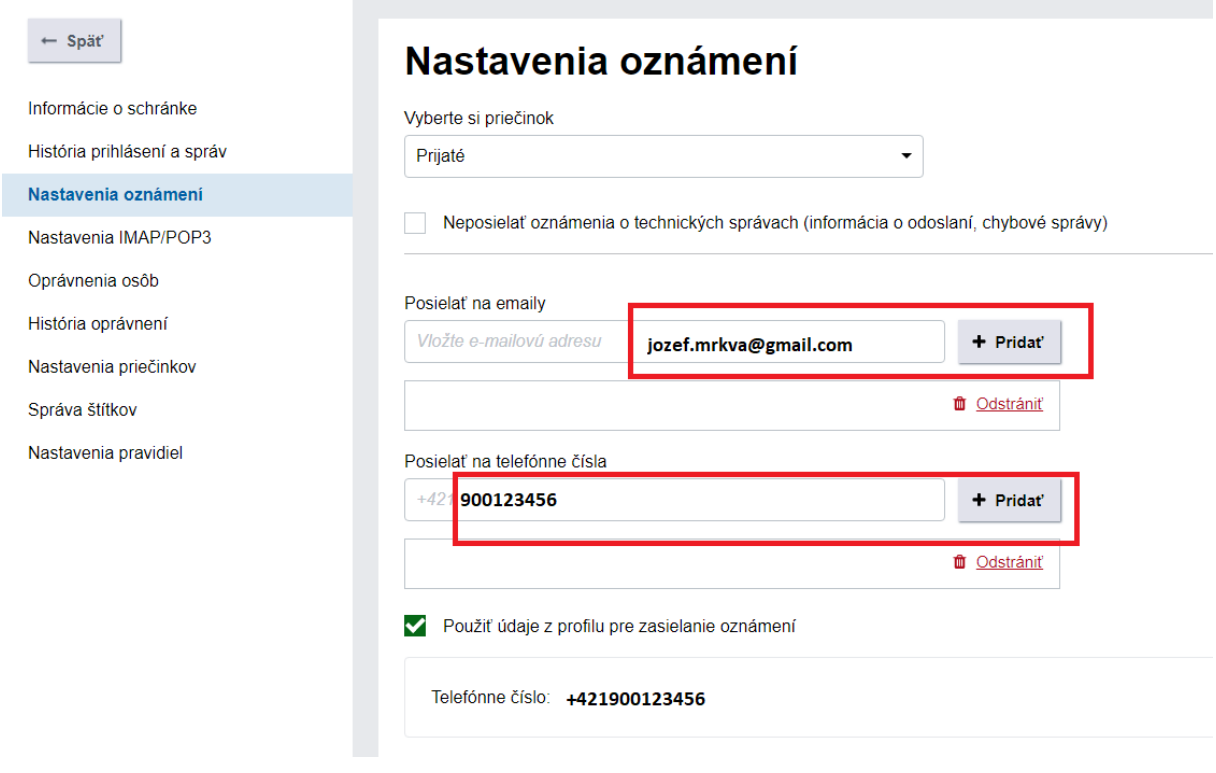

Obr.7.: Nastavenie oznámení

Po pridaní emailovej adresy a telefónneho čísla sa tieto údaje zobrazia na obrazovke, je možné pridať aj ďalšie emailové adresy a telefónne čísla:

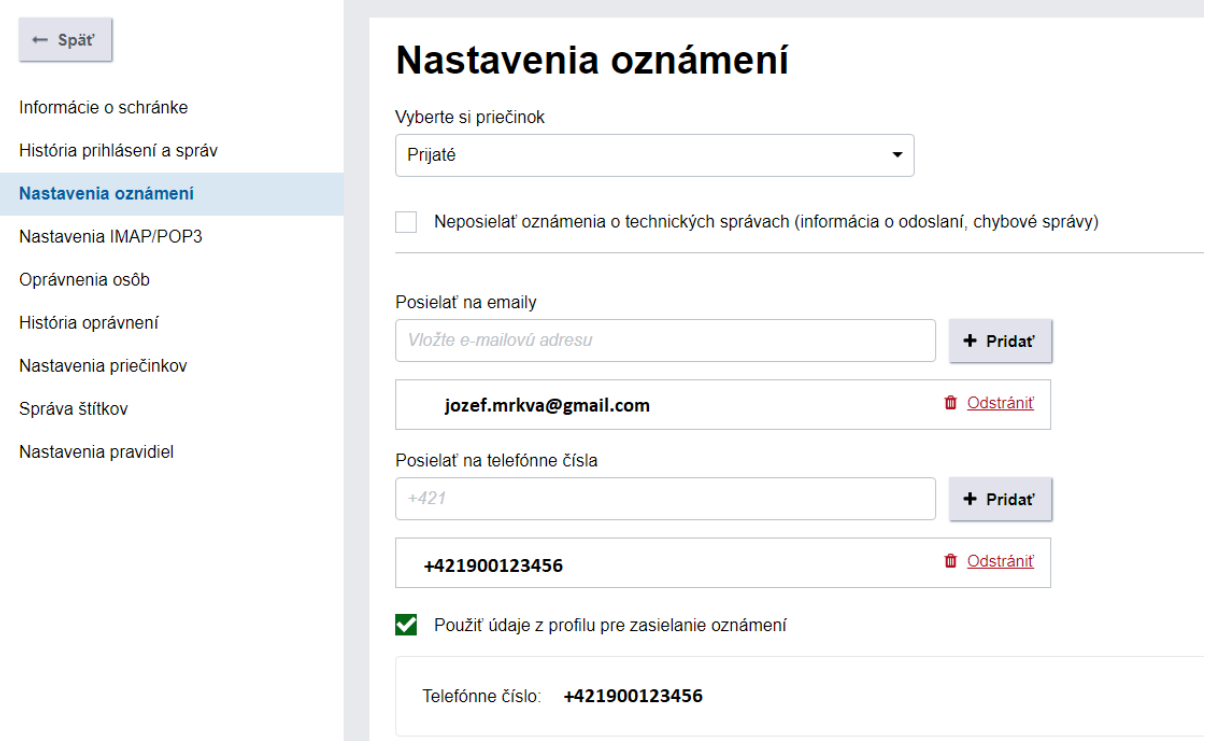

Obr. 8.: Nastavené údaje pre zasielanie oznámení

Pre viac informácií dávame do pozornosti návody a videonávody z lokality www.slovensko.sk, ktoré jednoduchým spôsobom zobrazujú základné situácie, ktoré môžu nastať pri práci s elektronickou schránkou:

- Prihlásenie a navigácia v elektronickej schránke <https://youtu.be/VTcyFQ0ic1k>
- Aktivácia elektronickej schránky <https://youtu.be/s5AsNPaHTXo>
- Nastavenie oznámení <https://www.youtube.com/watch?v=n-HWcTWnxfQ&feature=youtu.be>
- Aktivácia elektronickej schránky na doručovanie [https://www.slovensko.sk/sk/agendy/agenda/\\_aktivacia-schranky-na-dorucova](https://www.slovensko.sk/sk/agendy/agenda/_aktivacia-schranky-na-dorucova)

Vypracovalo: Finančné riaditeľstvo SR Banská Bystrica Centrum podpory pre dane Júl 2022